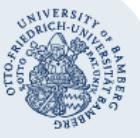

# **Komprimierung von PDF-Dokumenten**

Zur Komprimierung wird hier Adobe Acrobat 11 verwendet, welches auf jedem PC der Universität installiert ist.

#### **1. Speichern als**

Um das geöffnete PDF-Dokument zu komprimieren, klicken Sie links oben auf **Datei**. Dort navigieren Sie zu dem Unterpunkt **Speichern als**.

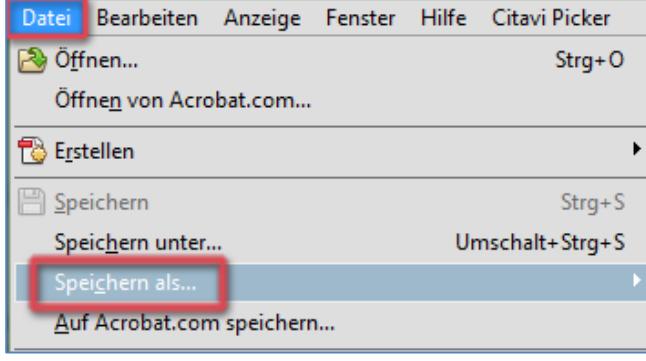

#### Als nächstes wählen Sie den Unterpunkt **PDF mit reduzierter Größe**.

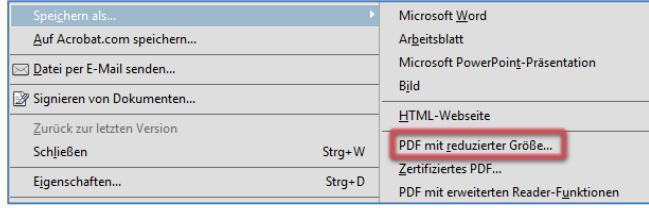

## **2. Komprimierungsgrad wählen**

In dem nun auftauchenden Fenster wählen Sie den Komprimierungsgrad aus. Der höchste Grad ist hier **Adobe Acrobat 10.0 und höher**.

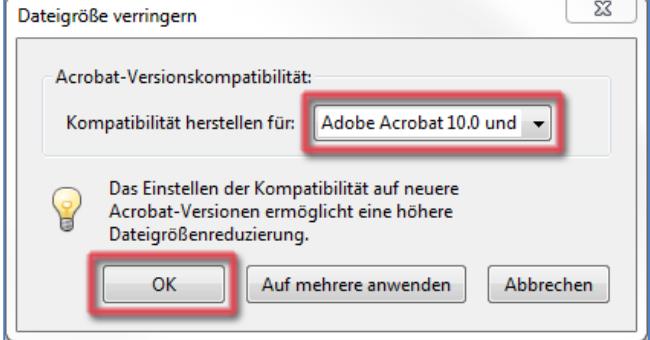

Wichtig: Wenn Sie einen höheren Komprimierungsgrad einstellen, können ältere Versionen von Adobe Acrobat das PDF-Dokument nicht öffnen.

#### **3. Datei komprimiert speichern**

Wählen Sie zum Schluss einen Speicherort aus und geben der Datei, wenn gewünscht, einen anderen Namen. Klicken Sie zum Abschluss auf **Speichern**.

## **Sie haben noch Fragen?**

- IT-Support Telefon: +49(0)951 863-1333
- E-Mail: it-support@uni-bamberg.de

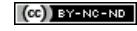